www.aras.nl www.aras.be

# Phera Solo stand-alone centrale ARAS artikelcode: PH-CLC

Uitgebreide handleiding

Aanvullende informatie

Artikelnummer: PH-CLC, Stand-alone centrale voor 1 deur. Versie: 1.4

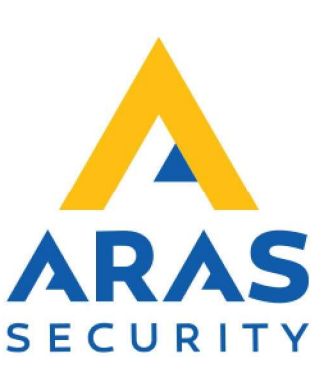

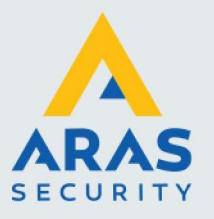

# Algemene informatie

Wijzigingen voorbehouden.

Kijk op onze support site http://support.aras.nl/ voor actueel nieuws en FAQ.

Voor technische ondersteuning: E-mail: <u>techhelp@aras.nl</u> Helpdesk: 0900 – 27 27 43 57

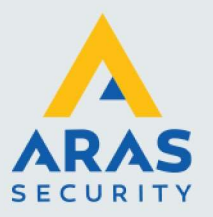

# Inhoudsopgave

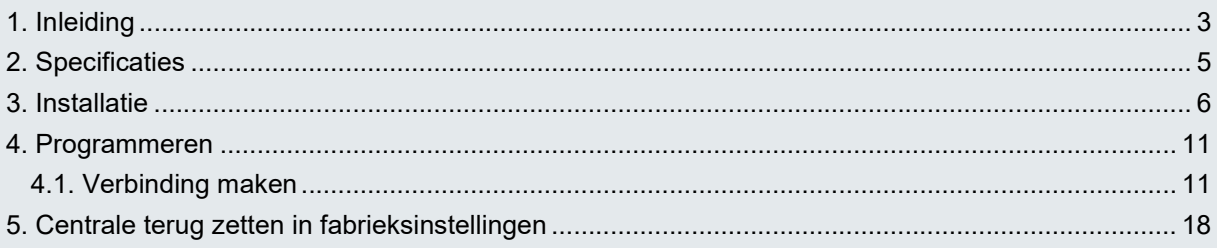

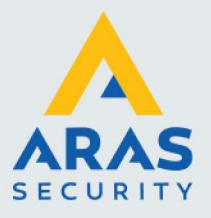

# 1. Inleiding

De nieuwe generatie Phera kaartlezers kunnen naast 2Crypt, Mifare serienummer en HID Prox tags nu ook virtuele tags lezen voor op een mobiele telefoon. De virtuele tags worden op een mobiele telefoon gezet en kunnen vervolgens via de Bluetooth/NFC technologie worden verzonden naar de kaartlezer door de telefoon voor de kaartlezer te houden of de Phera app op de telefoon te openen en via een knop in de app kunnen we vervolgens de virtuele tag op een langere afstand naar de lezer verzenden. Deze lezers kunnen worden aangesloten op de Phera één deurs standalone centrale genaamd PH-CLC. Deze handleiding legt de werking uit van deze PH-CLC standalone centrale i.c.m. een Phera lezer. Raadpleeg de handleiding van de Phera lezer voor de instellingen van de Phera lezers.

#### Programmering PH-CLC

De PH-CLC kan met een mobiele telefoon worden geprogrammeerd. Via de Mobiele telefoon kunnen o.a. gebruikers geldig en ongeldig worden gemaakt en transacties worden terug gekeken. De PH-CLC heeft geheugen voor 254 gebruikers en 1000 transacties.

De kaartlezers die op deze standalone centrale werken zijn de:

- PH-2CB, Phera lezer
- PH-2CVB, Phera lezer vandaal bestendig
- PH-2CPINB, Phera lezer met PIN

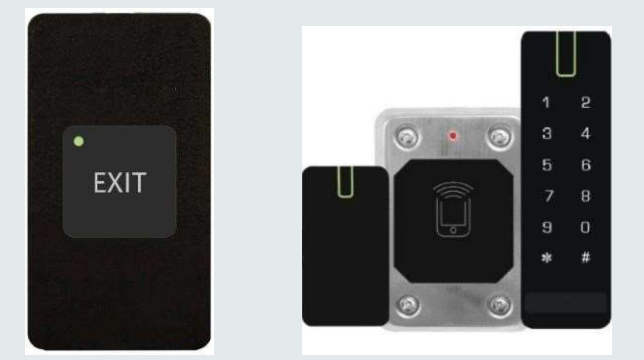

#### RTE (Request To Exit)

Op de voorzijde van de behuizing bevindt zich een 'Request To Exit' knop waarmee het deur relais wordt bedient welke zich in de PH-CLC bevindt. Deze knop wordt ook wel 'Deur Open drukker' of 'Bypass knop' genoemd en dient ervoor om vanaf de binnenzijde de deur te openen. Indien men met een klink aan de binnenzijde van de deur, de deur kan openen dan is deze knop niet nodig. Zit er echter een magneet op de deur dan gebruiken we deze knop om de spanning van de magneet te halen zodat we naar buiten kunnen. Indien er een deurcontact op de deur wordt geplaatst dan is deze 'Request To Exit' knop noodzakelijk omdat het openen van de deur via de deurklink anders een geforceerde deur alarm zou geven. De PH-CLC is tevens voorzien van een ingang genaamd RTE waarop een externe 'Request To Exit' knop kan worden aangesloten.

#### Deur contact

De PH-CLC is voorzien van een ingang genaamd DC waarop een Deur Contact kan worden aangesloten. Als de deur geforceerd wordt kan de alarm uitgang genaamd OUT worden geschakeld.

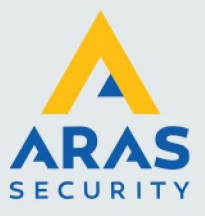

#### Dag en Nacht stand

De PH-CLC beschikt over een eigen tijdklok welke steeds wordt gesynchroniseerd met de tijd van de mobiele telefoon als we verbinding maken met de mobiele telefoon via de App. De PH-CLC kent een zogenaamde dag en nacht stand. We kunnen op twee manieren omschakelen van de dag naar de nacht stand en andersom.

### 1. Via een tijdzone.

Via het menu 'Settings' in de app op de mobiele telefoon kunnen we onder de instelling 'Working hours' aangeven wanneer de dag stand geld. Je kunt hier een begin- en eindtijd opgeven. De overige tijd is dan automatisch de nachttijd. Als de centrale via deze tijdzone omschakelt van nacht naar dag stand en andersom dan piept de lezer 1 minuut lang elke seconde. Hierdoor weet de gebruiker dat het systeem gaat omschakelen en dat men daarna wel of geen toegang meer heeft.

#### 2. Via een tag.

We kunnen per tag aangeven via het menu 'Access' bij de betreffende kaarthouder onder de instelling 'Reaction type' of het een tag is die de deur moet openen, dat het een tag is waarmee we om kunnen schakelen tussen de dag en nacht stand en andersom of dat het een tag is om de deur in 'Free pass' te zetten. De lezer geeft 3 lange piep signalen als deze met de tag wordt omgezet van dag naar nacht stand. De lezer gaat 3 seconden lang kort piepen als deze met een tag van nacht naar dag stand wordt gezet.

Per kaarthouder bepalen we wanneer deze toegang heeft. Alleen in de dag of dag en nacht.

- De LED van de lezer knippert rood in de dag mode en rood-oranje in de nacht mode.
- De LED van de lezer wordt lang groen als de kaart geldig is.
- De LED van de lezer wordt lang rood als de kaart ongeldig is.
- De LED van de lezer knippert groen als er via de App verbinding is met de centrale.
- De LED van de lezer knippert groen-oranje in de Free pass mode.
- De LED van de lezer wordt groen in de toggle mode.

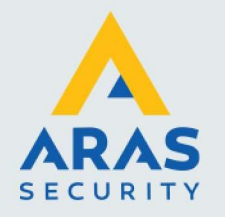

# 2. Specificaties

### Specificaties PH-CLC

Aansluitspanning/stroom: + 10,8 – 15Vdc / 70mA

Aansluiting lezer: 1 stuks Phera lezer

Aansluiting voor een Deur contact

In de voorkant van de behuizing is een 'Request to Exit' drukker ingebouwd

Behuizing is voorzien van een sabotage contact

Potentiaal vrij relais met COM,NO en NC contact, 3A@24V

Alarm uitgang, Open collector: 12Vdc, 60mA, schakelt bij geforceerde deur

Programmering via Bluetooth via een Mobiele telefoon

Real-time klok met dag en nacht mode. Lezer knippert rood in dag mode, oranje in nacht mode.

Geheugen voor 254 gebruikers, 1000 transacties

Dwang functie; Vb1: Code 1234, Dwang code 1235, Vb2 Code 2009, Dwang code 2000

Met een tag kan worden geschakeld tussen dag en nacht stand

Met een tijdzone kan worden geschakeld tussen dag en nacht stand

Alle instellingen dienen te gebeuren via de App.

Afmetingen h x b x d: 120 x 66,5 x 25,5 mm

Gewicht: 0,13 Kg

#### Afmetingen

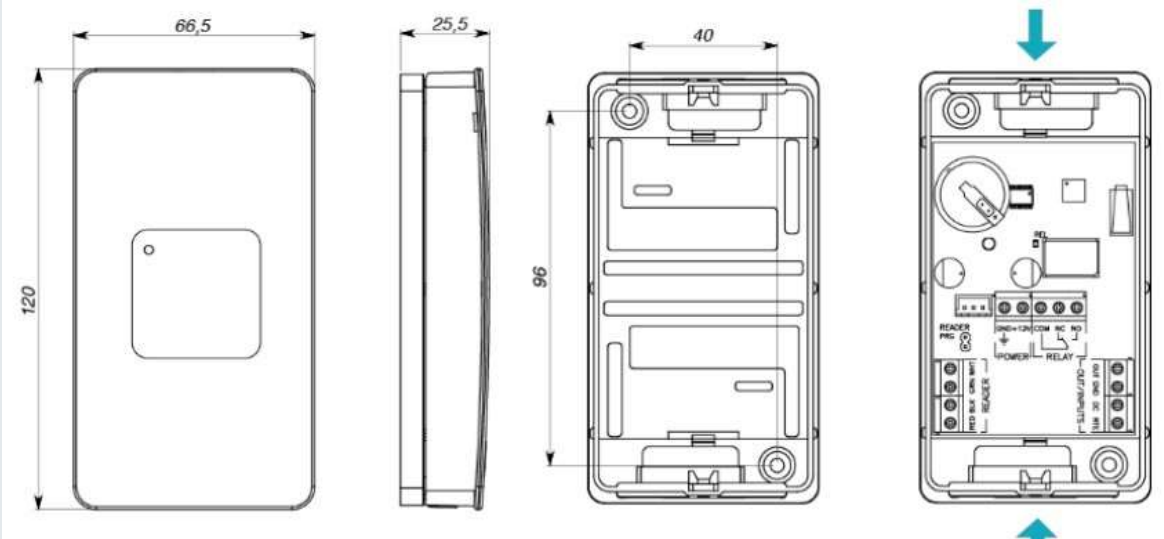

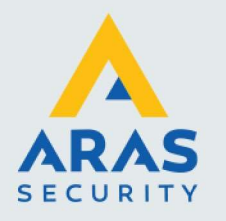

# 3. Installatie

#### Installatiemogelijkheden

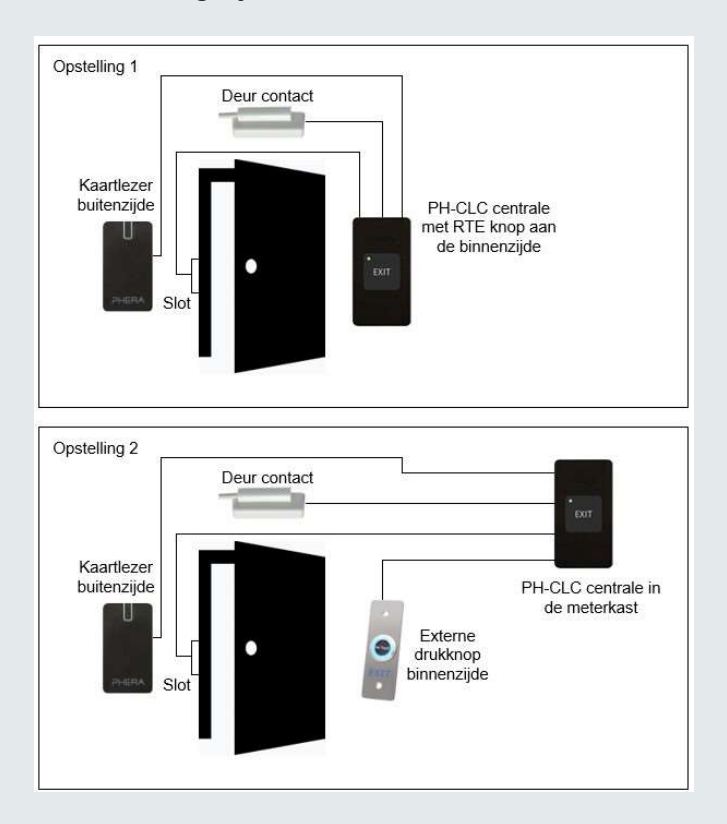

#### PH-CLC standalone centrale

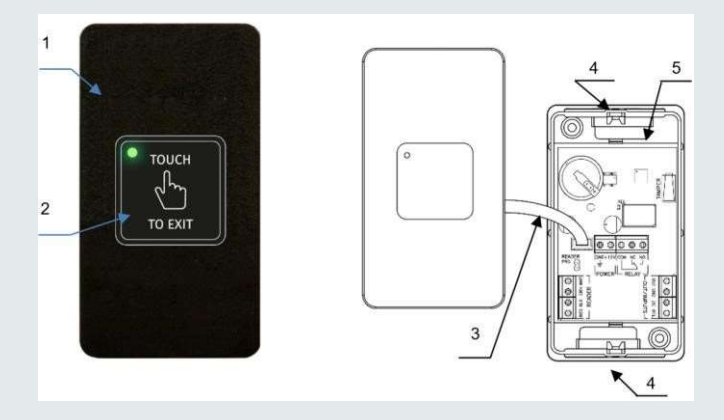

- 1= Voorzijde (Deksel) behuizing
- 2= RTE knop (Request To Exit) met LED indicatie
- 3= Verbindingsdraden RTE knop en LED indicatie met standalone centrale
- 4= Locatie bevestiging schroef
- 5= Achterzijde behuizing

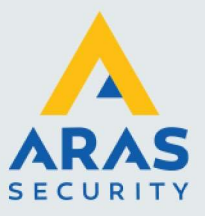

#### Montage

Linksboven en rechtsonder zitten gaten in de achterzijde van de behuizing waarmee de PH-CLC centrale tegen een wand gemonteerd kan worden.

#### Kabeldoorvoer

Er is een opening om de kabel van achteren in te voeren aan de bovenzijde en de onderzijde van de behuizing.

#### Kabelaansluitingen

Zie hiervoor onderstaande tabel.

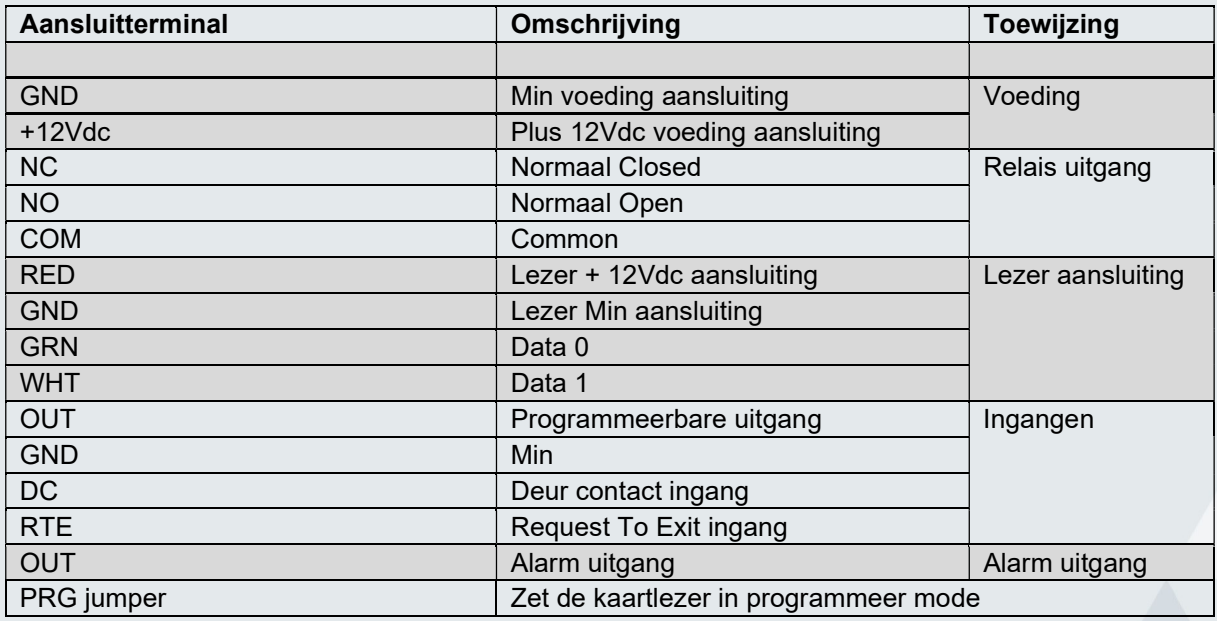

#### LED en zoemer indicatie

Zie hiervoor onderstaande tabel.

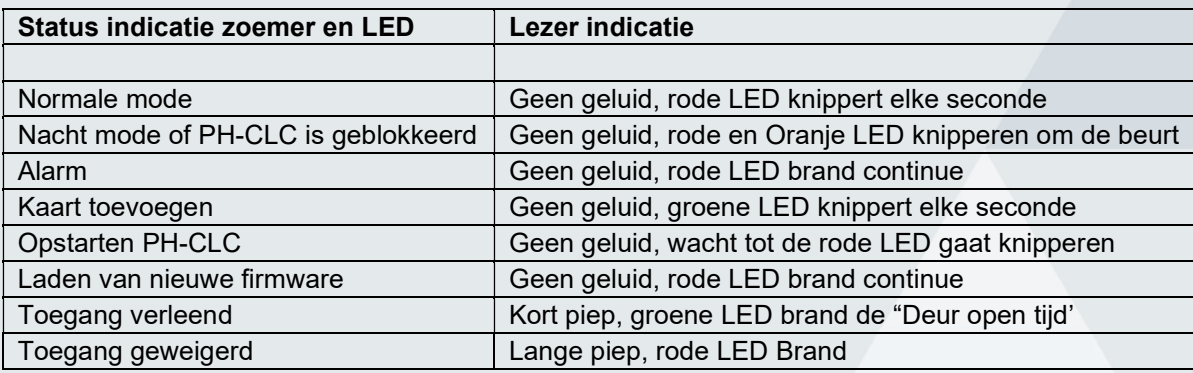

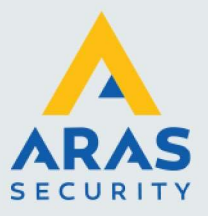

#### Aansluitschema

Zie hiervoor onderstaande tekening.

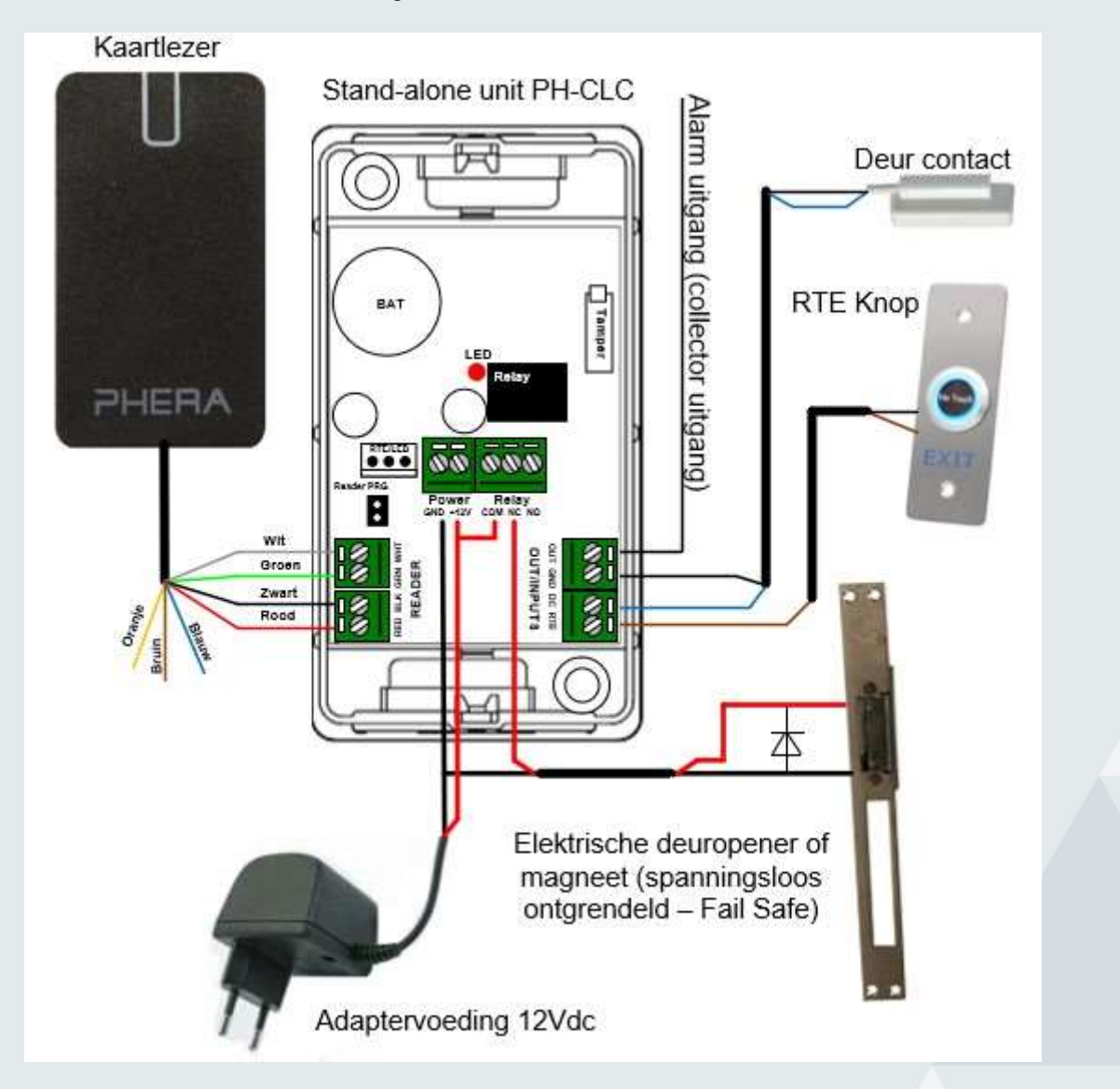

#### Voedingsaansluiting

De voedingsaansluiting bevindt zich naast de relais aansluiting.

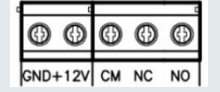

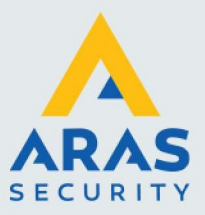

#### Slot-relais aansluiting

Het slot wordt aangesloten op het relais. Een fail-secure slot (spanningsloos vergrendeld) wordt aangesloten op het NO contact en een fail-safe slot (spanningsloos ontgrendeld) wordt aangesloten op het NC contact.

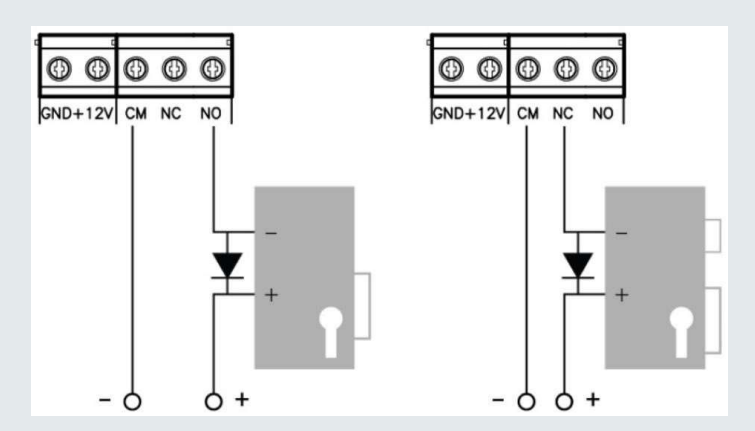

#### Lezer aansluiting

De Phera lezer wordt met 4 draden aangesloten. De overige draden worden niet gebruik en dienen te worden afgeschermd.

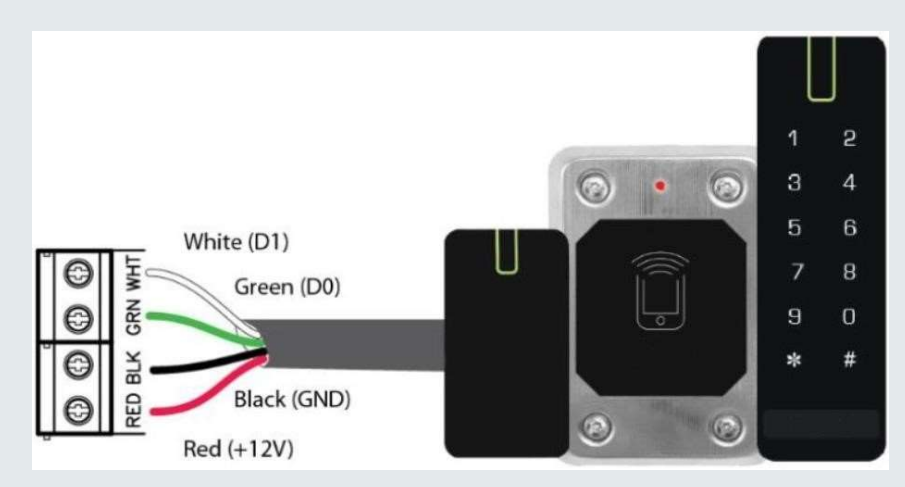

### Aansluiting Deur contact en externe 'Request To Exit' drukker

Het volgende schema toont de aansluiting voor een 'Deur contact' en een losse 'Deur Open drukker'.

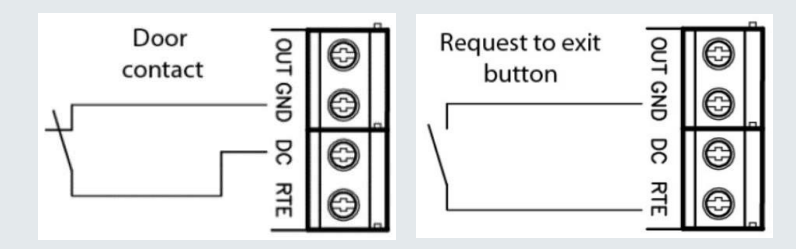

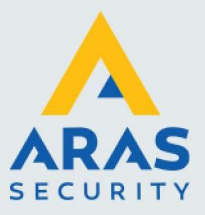

#### Aansluiting Alarm uitgang OUT

Deze uitgang schakelt tussen GND en OUT als het sabotage contact van de behuizing abnormaal wordt en als het deurcontact abnormaal wordt zonder dat een geldige tag is gebruikt of de RTE knop. Als de deur langer open gehouden wordt dan de deur open tijd dan zal deze uitgang ook abnormaal worden. Deze zogenaamde OUT output is een collector uitgang die bij een alarm schakelt van ± 140mV naar ± 3mV. De schakeltijd is in te stellen op 5, 10, 30, 60 en 240 seconden.

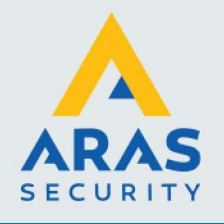

## 4. Programmeren

Via de app "U-Prox Mobile Config" is zowel de standalone centrale als de lezer te benaderen. Deze app is via de volgende link te downloaden:

Android: https://play.google.com/store/apps/details?id=org.a2softin.acmc

iOS: https://itunes.apple.com/us/app/u-prox-mobile-config/id1219957223

#### LET OP!

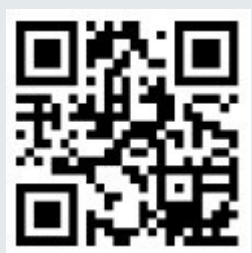

Alleen Mobiele telefoons met Android 5.0 OS en Apple IOS 8.0 en hoger worden ondersteund. De Mobiele telefoon dient minimaal te beschikken over BLE (Bluetooth Low Energy) versie 4.0.

#### Standaard inlog codes

Af fabriek heeft de PH-CLC toegangscode 1234. De kaartlezer heeft af fabriek geen toegangscode, wat betekend dat hij alleen te configureren is als bij het opstarten de witte en groene draad van de lezer met elkaar verbonden zijn. Deze kunnen we ook verbinden terwijl de lezer reeds aangesloten is op de PH-CLC door een jumper op PRG te zetten. Als de spanning vervolgens op de PH-CLC wordt gezet is ook de lezer via deze app te configureren.

Naar wens kan er dan een toegangscode in de lezer worden gezet waarmee op een later moment die draadverbinding of de PRG jumper niet nodig is om wijzigingen in de lezer te doen. We verwijzen u naar de handleiding van de lezers voor de programmeerinstellingen van de lezers.

#### PH-2CPINB (Let op!)

Indien we een lezer met een PIN code bediendeel type PH-2CPINB aan willen sluiten op de PH-CLC om via een PIN code toegang te krijgen dan is het volgende van belang.

- We dienen via de app de 'Keyboard mode' van de lezer in te stellen op 'Packed mode'.
- We mogen de PIN codes 1234 en 5678 niet gebruiken.
- Als we een code programmeren/invoeren dan dienen we deze af te sluiten met een hekje (#).

### 4.1. Verbinding maken

Bij het openen van de app U-ProxConfig wordt eerst dit scherm getoond. Zorg dat je heel dichtbij de lezer bent (met je telefoon praktisch tegen de lezer aan) en druk op het vergrootglas.

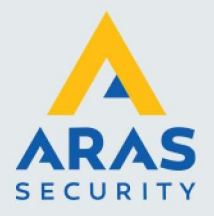

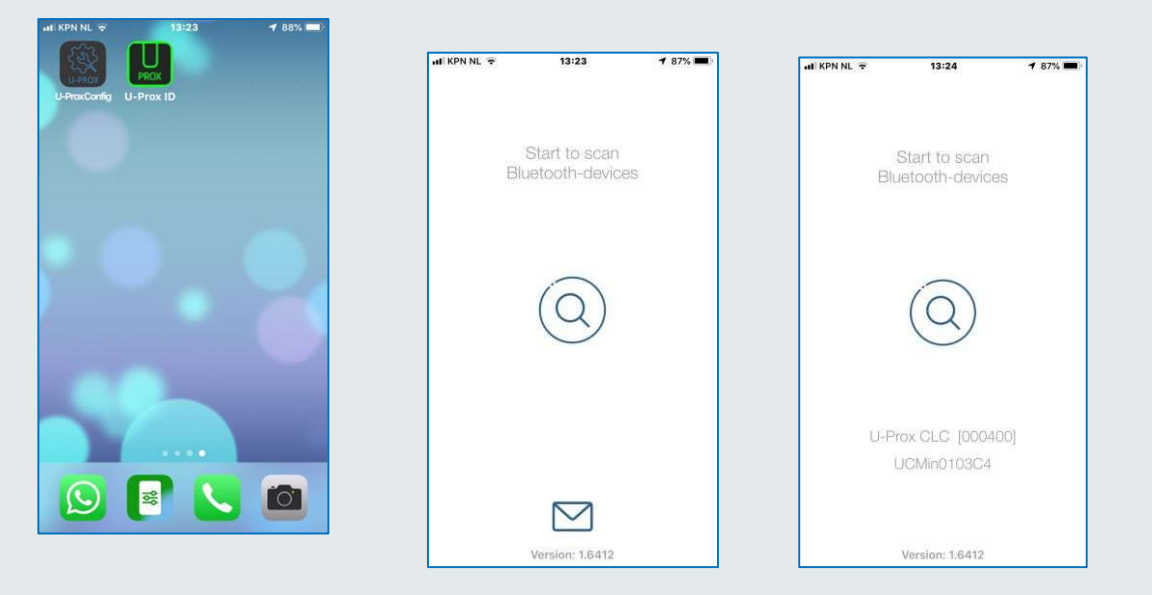

Vervolgens zien we onderin het scherm te zien welke Phera apparaten de App heeft gevonden. Selecteer de U-Prox CLC om deze te programmeren. De UCMin is de kaartlezer.

LET OP! 'Locatie' moet in de instellingen van de App aan staan om in Android 6.0 en hoger Bluetooth te laten werken.

Als het goed gaat verschijnt het linkse scherm hieronder. Druk vervolgens op het ronde icoontje met daarin het stekkertje om verbinding te maken met dit apparaat. Het middelste scherm verschijnt waarin wordt gevraagd naar de Engineers code. De standaard code is 1234. Deze is naderhand te wijzigen.

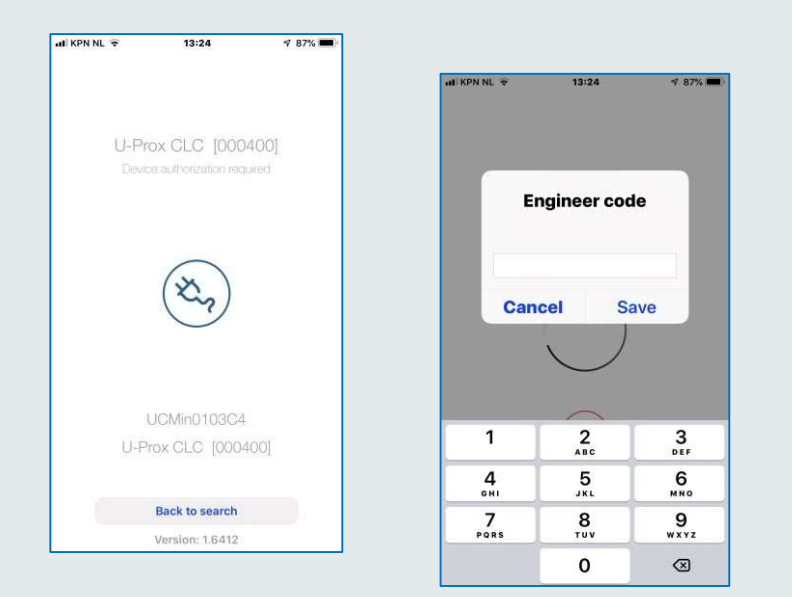

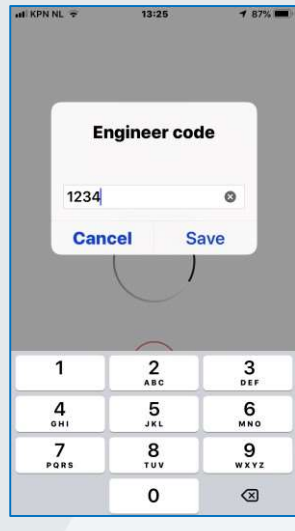

Als de code juist is zien we dat de gegevens van de PH-CLC worden uitgelezen. Tijdens het lezen van de gegevens verschijnt het linkse scherm hieronder. Als hij hiermee klaar is verschijnt het middelste scherm hieronder.

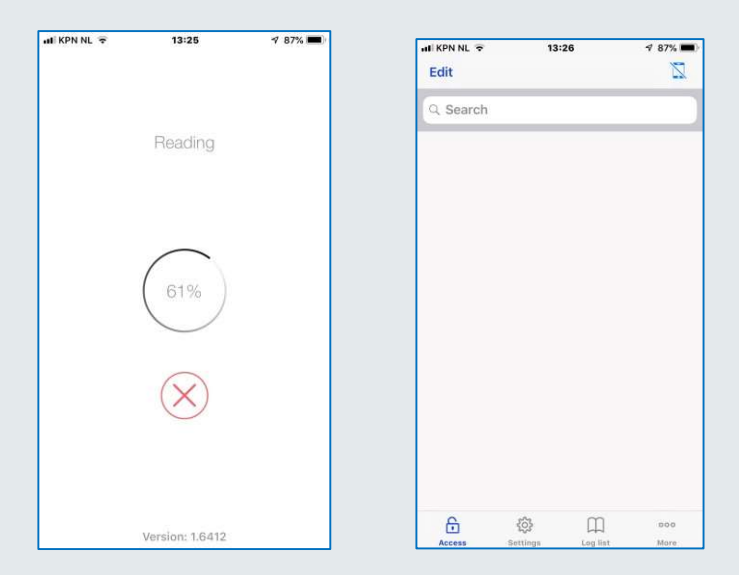

Boven in beeld kunnen twee knopjes verschijnen.

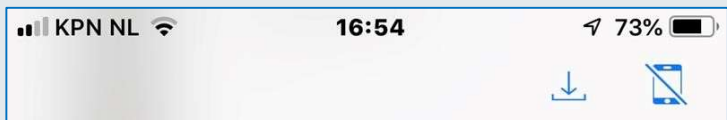

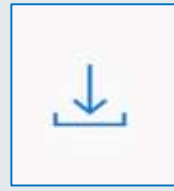

Met deze knop dienen we de wijzigingen naar de PH-CLC te verzenden.

LET OP! Dat we de gegevens eerst naar de PH-CLC versturen voordat we de app afsluiten, anders raken we de wijzigingen kwijt.

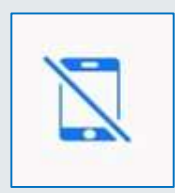

Met deze knop sluiten we de Bluetooth verbinding met de PH-CLC en wordt de App afgesloten. Vergeet deze niet in te drukken voordat we de app afsluiten want zolang er verbinding is met de PHCLC kan de lezer niet worden gebruikt.

Onder in het scherm zien we 4 knoppen.

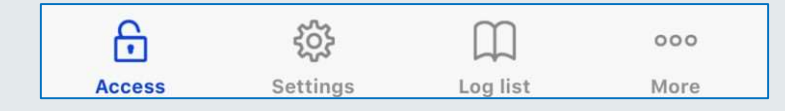

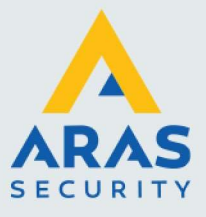

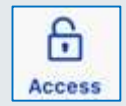

Access

Via deze knop kunnen we tags/pincodes geldig en ongeldig gaan maken.

#### Geldig maken van een tag/pincode

Geldig maken van een tag doen we door een tag of de mobiele telefoon met daarop een virtuele tag voor de lezer te houden. Het is tevens mogelijk om de virtuele tag vanaf de mobiele telefoon naar de lezer te verzenden via de Phera app genaamd U-Prox ID.

Geldig maken van een pincode doen we door i.p.v. een tag aan te bieden de pincode in te voeren gevolgd door een #.

Op het moment dat we de tag voor de lezer houden verschijnt in het beeld een nieuw nummer. Zie de middelste schermafdruk. Als we op het nummer klikken dan verschijnt de rechtse schermafdruk.

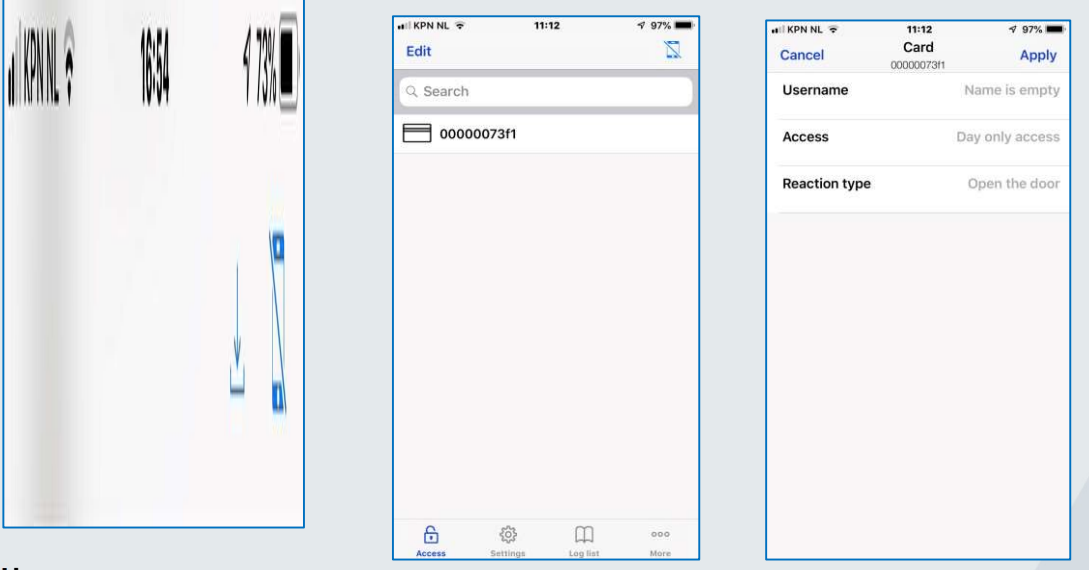

#### Username

Via dit scherm kunnen we de tag aan een naam koppelen waardoor we weten tot wie deze tag behoord. Dit is van belang om te weten als naderhand een tag moet worden verwijderd.

#### Access

Via deze instelling kan worden bepaald of deze tag dag en nacht werkt, alleen overdag of geheel niet werkt.

#### Reaction type

Met deze instelling bepalen we of dit een normale tag is om een deur te openen of dat het een speciale tag betreft waarmee we het systeem om kunnen zetten van de dag naar de dag/nacht stand en andersom of de deur in 'Free pass' mode te zetten.

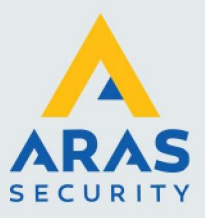

## Ongeldig maken van een tag

Ongeldig maken van een tag doen we door de tag naar links te schuiven en op 'Delete' te klikken.

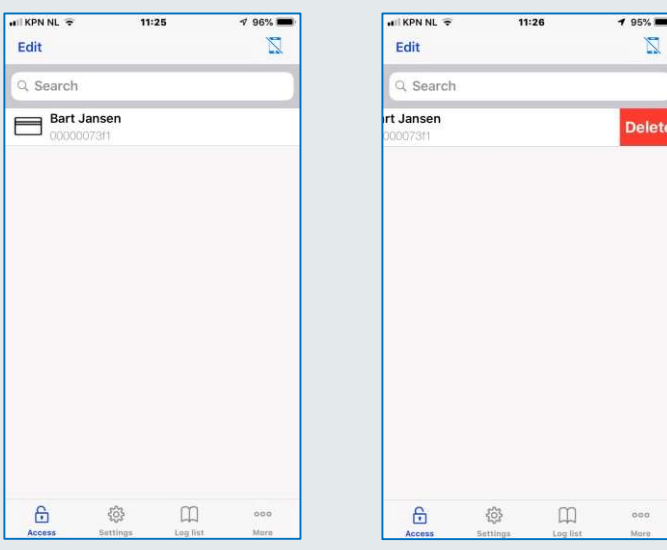

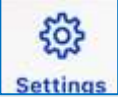

#### Settings

Via deze knop openen we het volgende scherm.

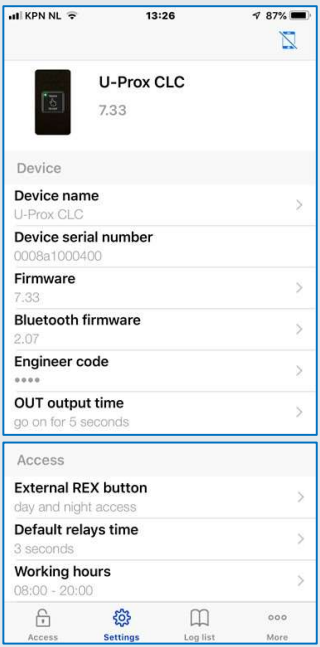

Via dit scherm zijn de volgende instellingen van de PH-CLC aan te passen.

#### Device name

Toont de naam van de PH-CLC. Deze kunnen we veranderen in bijvoorbeeld de naam van de deur.

#### Device serial number

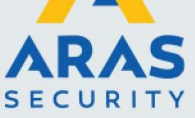

Toont het serienummer van de PH-CLC.

#### **Firmware**

Hier zien we de huidige firmware versie van de PH-CLC en kunnen we via dit menu de firmware updaten.

#### Bluetooth firmware

Hier zien we de huidige Bluetooth firmware versie en kunnen we via dit menu de firmware updaten.

#### Engineers code

Via deze instelling kan men de code om in te loggen in de PH-CLC aanpassen.

#### OUT output time

Via deze instelling kan men de tijd instellen dat het alarm relais schakelt. De te kiezen instellingen zijn: 5, 10, 30, 60, 240 seconden. Het alarm relais schakelt als het sabotage contact van de behuizing abnormaal wordt en als het deurcontact abnormaal wordt zonder dat een geldige tag is gebruikt of de RTE knop. Als de deur langer open gehouden wordt dan de deur open tijd dan zal deze uitgang ook abnormaal worden. Deze zogenaamde OUT output is een collector uitgang die bij een alarm schakelt van ± 140mV naar ± 3mV.

#### External REX button

Via deze instelling kunnen we de RTE ingang activeren/deactiveren.

#### Default relays time

Via deze instelling kan men de tijd instellen dat het slot relais schakelt. De te kiezen instellingen zijn: 0,2 en 1 t/m 253 seconden. Daarnaast kan de instelling 'using trigger mode' worden gekozen. Hiermee gaat het relais toggelen. Een geldige pas schakelt dan het relais op. Opnieuw aanbieden van een pas schakelt het relais weer af.

#### Working hours

Via deze instelling kan men aangeven wanneer de dag tijd geld. De resterende tijd is dan automatisch de tijd die geld voor de nacht. De centrale begint te piepen 1 minuut voordat deze van dag naar nacht stand schakelt en andersom.

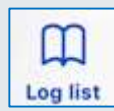

Log list (Historie)

Via deze knop is de historie uit te lezen.

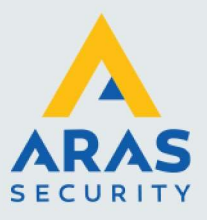

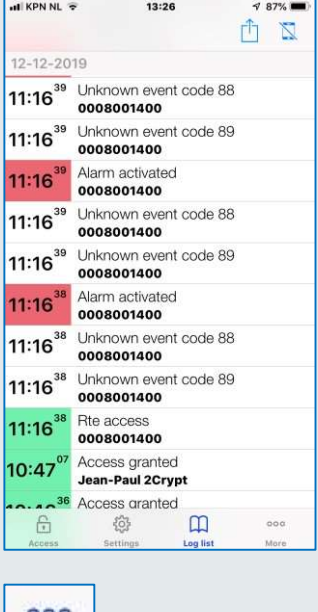

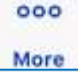

#### More

Via deze knop is het mogelijk de laatste firmware te laden en de bestaande instellingen op te slaan (Save template) en terug te laden (Restore template).

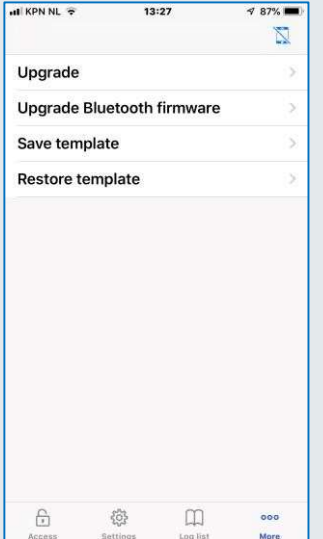

#### Upgrade

Voor het upgraden van de standaard firmware Upgrade Bluetooth firmware Voor het upgraden van de standaard firmware Save template Voor het back -uppen van de instellingen Restore template Voor het terugzetten van de back -up

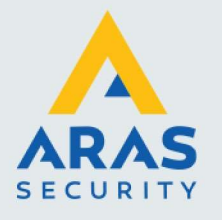

# 5. Centrale terug zetten in fabrieksinstellingen

#### Factory reset

Om de centrale terug te zetten naar de fabrieksinstellingen dienen we de volgende stappen uit te voeren:

- 1. Haal de spanning van de centrale
- 2. Verwijder de deksel van de centrale
- 3. Verbind met een draadbrug connector OUT met connector RTE
- 4. Zet de spanning op de centrale
- 5. Wacht tot de centrale 6 x heeft gepiept. Dit geeft aan dat de centrale succesvol is gereset
- 6. Haal de spanning van de centrale en verwijder de draadbrug

#### Schakelen naar programmeer mode

Om de centrale in de programmeer mode te zetten doen we het volgende:

- 1. Haal de spanning van de centrale
- 2. Verwijder de deksel van de centrale
- 3. Verbind met een draadbrug connector OUT met connector DC
- 4. Zet de spanning op de centrale
- 5. Maak d.m.v. de app verbinding met de centrale en stel een nieuw wachtwoord in 6. Haal de spanning van de centrale en verwijder de draadbrug

#### Standaard fabrieksinstellingen

- Master code 1234
- Engineers code 5678
- In/Uit Entry tijdsduur 20 seconden,
- Code blokkade na 40 seconden
- Ingang: RTE 'Dag en Nacht stand' mode, OUT niet geactiveerd
- Uitgangen: Relais 3 seconden, OUT (alarm) 10 seconden